# 液晶键盘 V2.0 操作说明

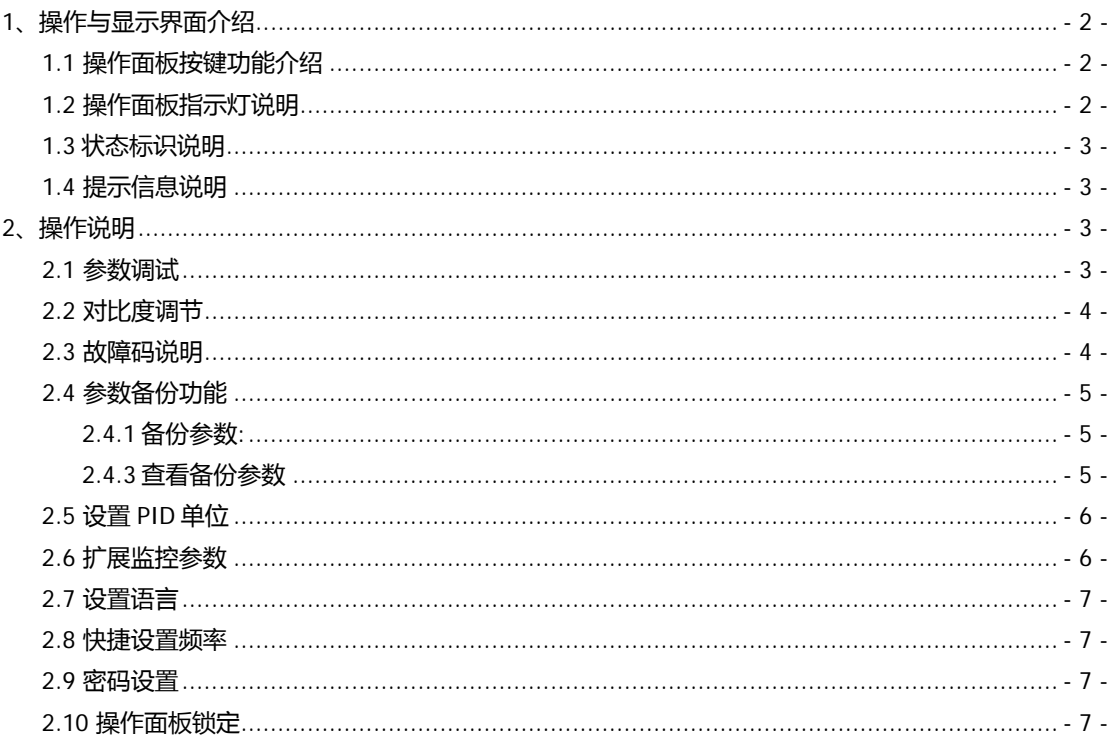

# <span id="page-1-0"></span>**1、操作与显示界面介绍**

液晶显示面板为一种人机界面,用于变频器参数调试。如下为键盘功能结构,及显示界面 。

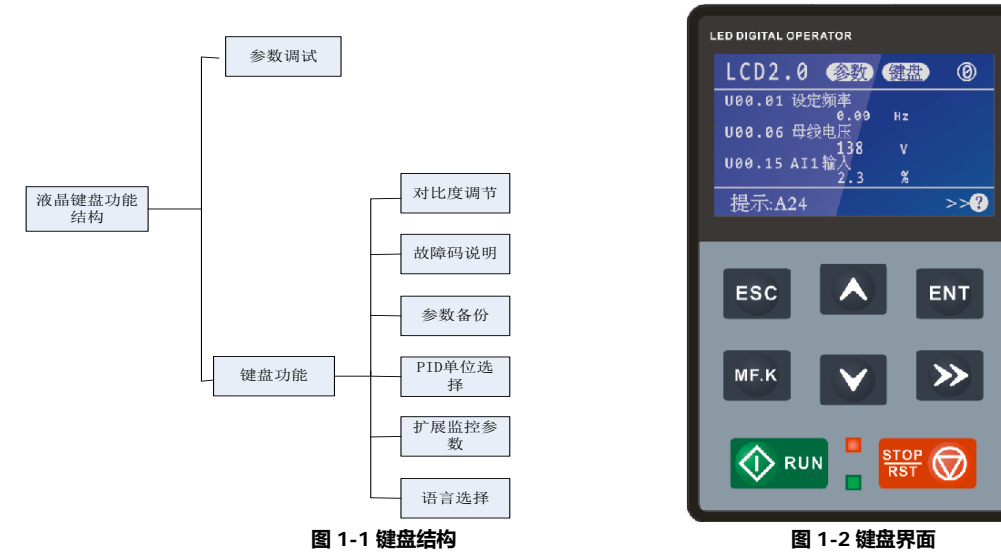

### <span id="page-1-1"></span>**1.1** 操作面板按键功能介绍

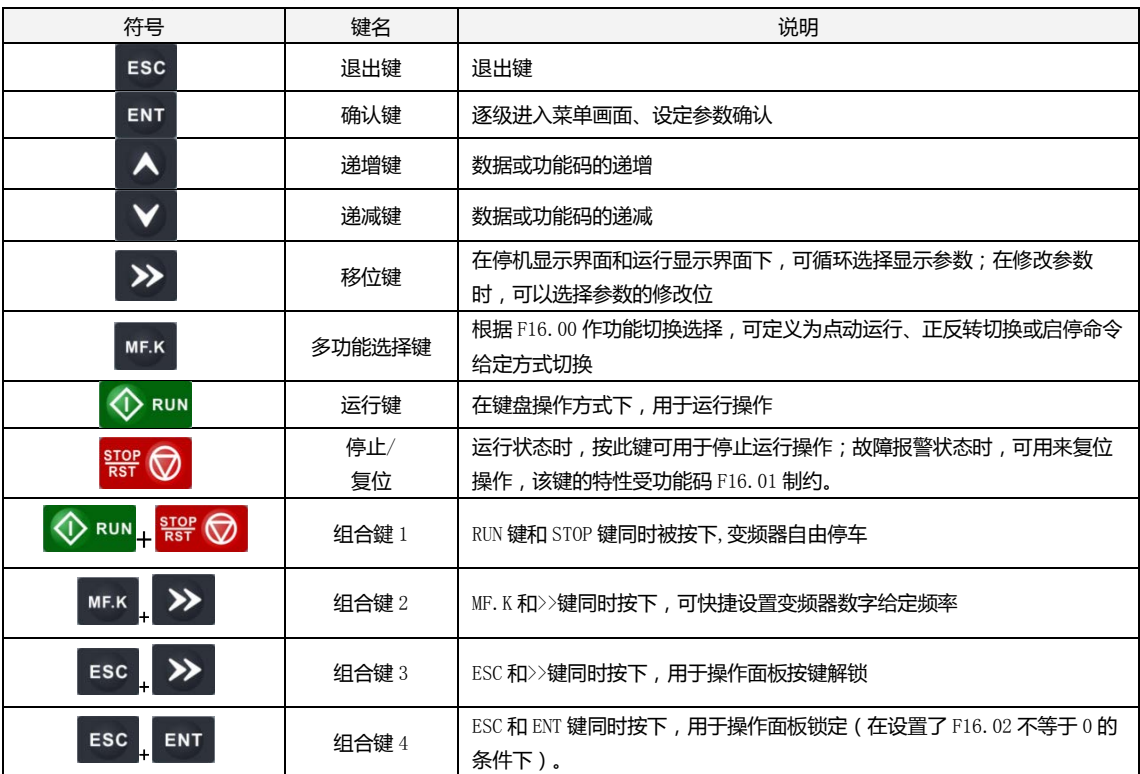

## <span id="page-1-2"></span>**1.2** 操作面板指示灯说明

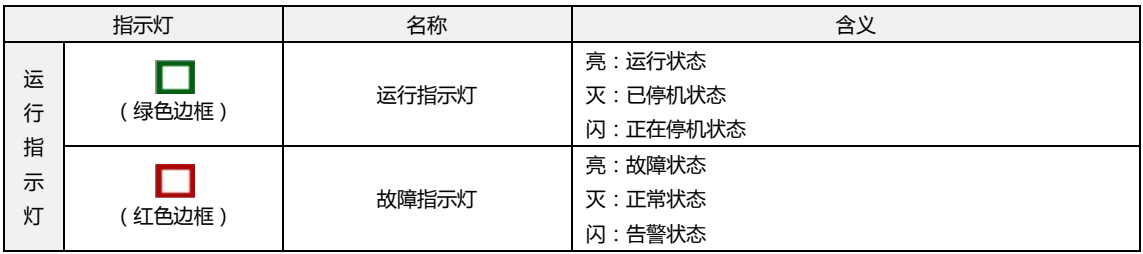

### <span id="page-2-0"></span>**1.3** 状态标识说明

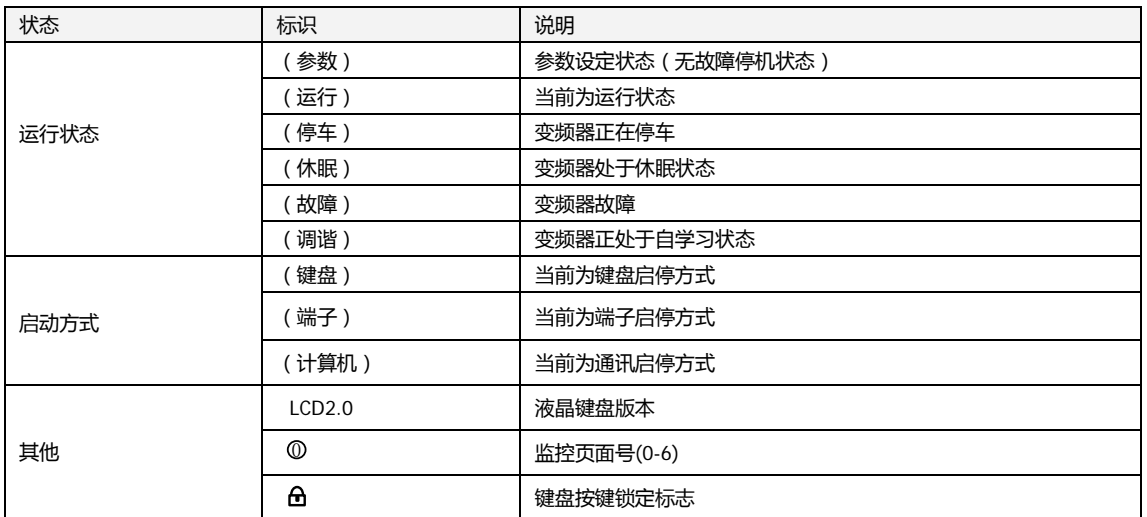

### <span id="page-2-1"></span>**1.4** 提示信息说明

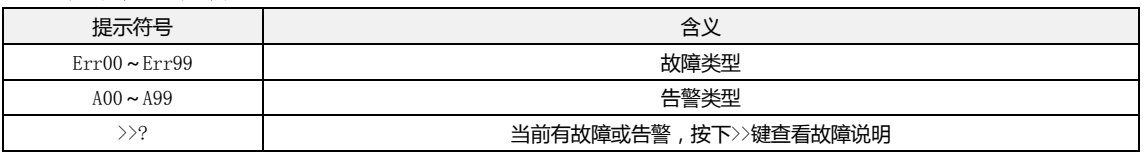

# <span id="page-2-2"></span>**2、操作说明**

### <span id="page-2-3"></span>**2.1** 参数调试

操作面板采用三级菜单结构进行参数设置等操作。

三级菜单分别为:功能参数组(I 级菜单)→功能码(II 级菜单)→功能码设定值(III 级菜单)。下为操作例子。

#### **例 1:修改密码(00000->10000)**

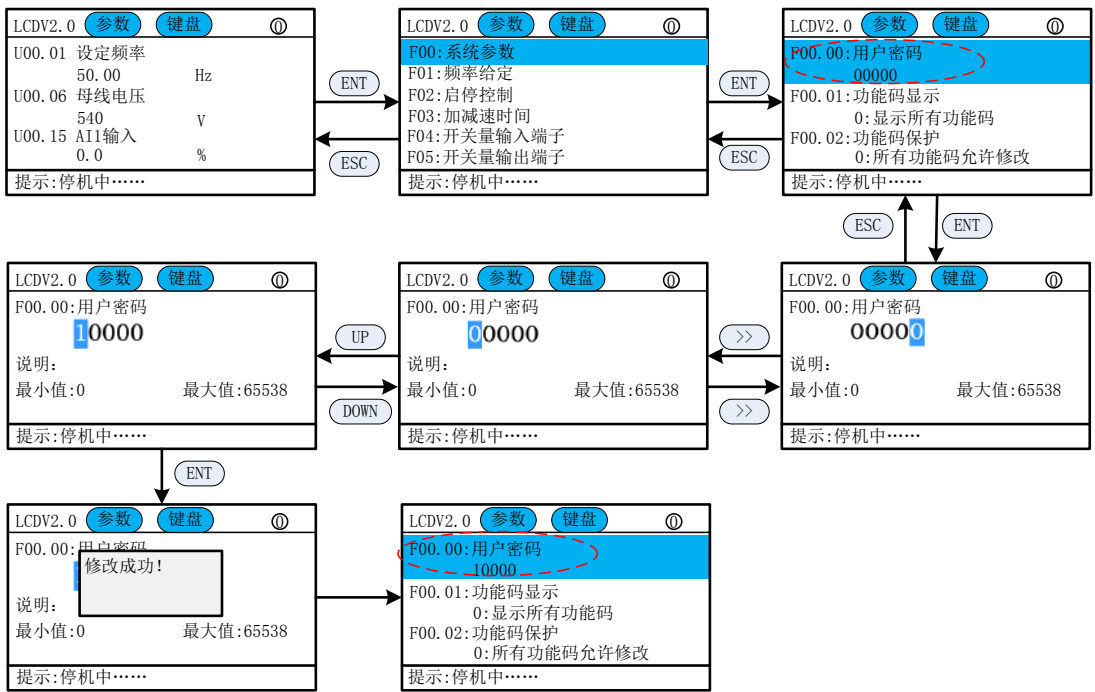

#### **例 2:修改启动方式(由按键启动->端子启动)**

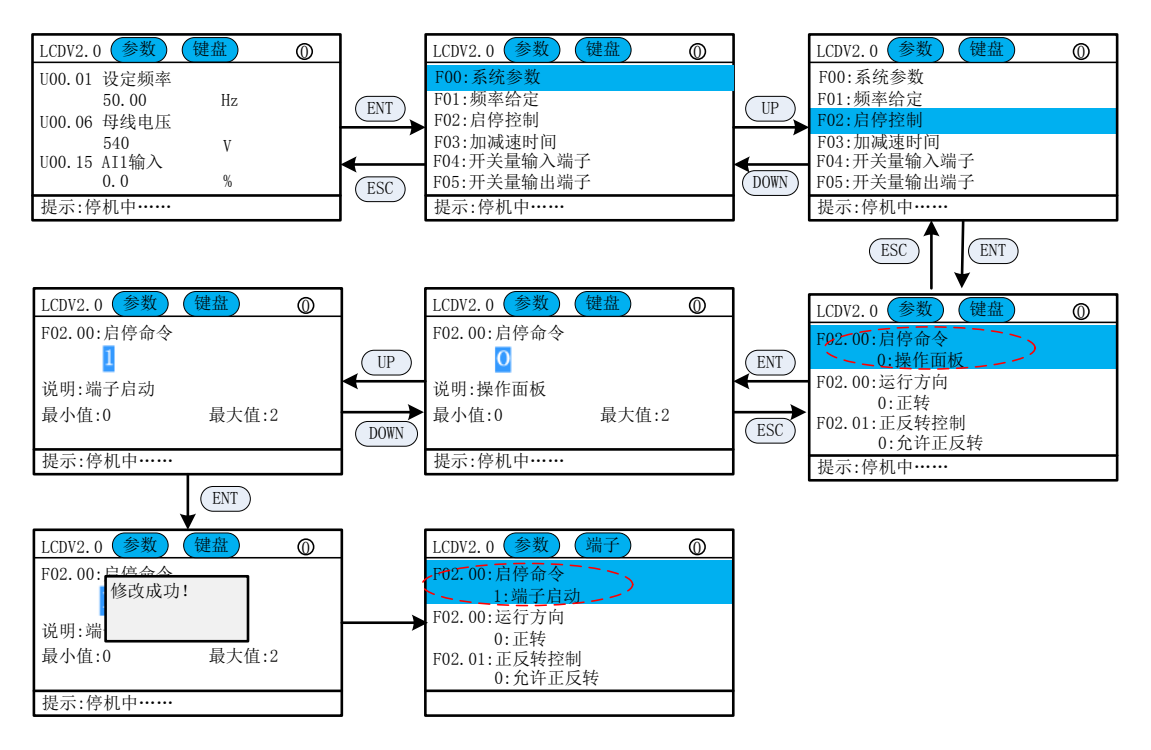

#### <span id="page-3-0"></span>**2.2** 对比度调节

通过调节对比度可以调节键盘显示灰度。

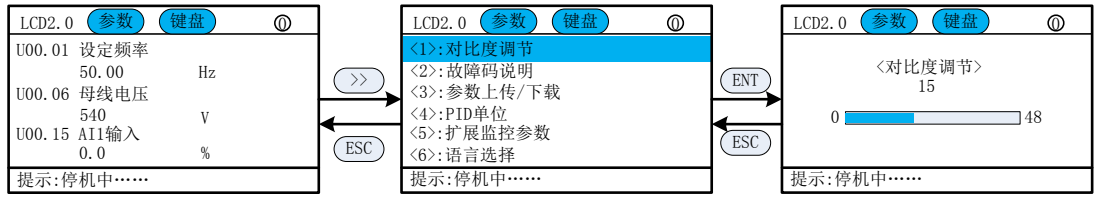

在对比度调节界面, 按 UP/DOWN 键调节对比度, 调节好后按 ENT 键保存, ESC 取消。

### <span id="page-3-1"></span>**2.3** 故障码说明

若出现故障或警告,可以通过 (>>键)->故障码说明 查看故障信息。

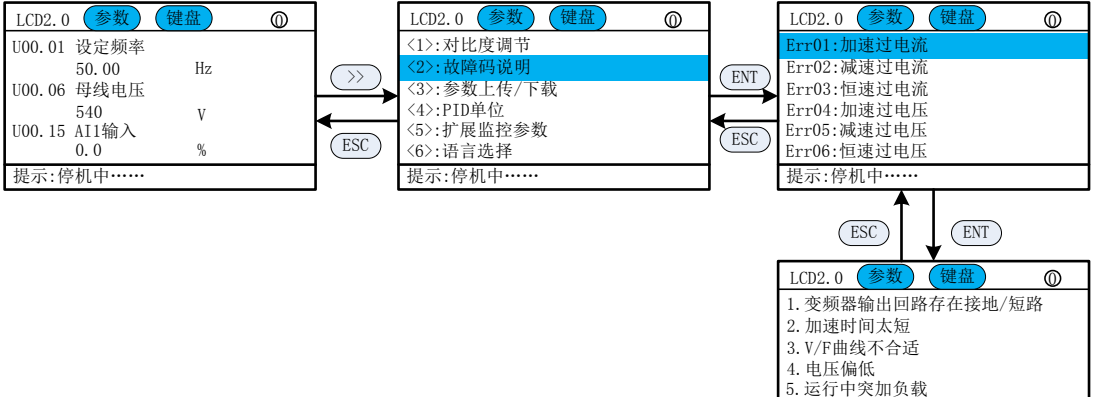

提示:停机中……

6.变频器选型偏小

#### <span id="page-4-0"></span>**2.4** 参数备份功能

可以存储 3 套备份参数在键盘中,亦可以恢复到其他软件版本相同的机器中. 功能: 1) 备份参数; 2)恢复参数; 3) 查看备份参数; 4) 删除备份参数

<span id="page-4-1"></span>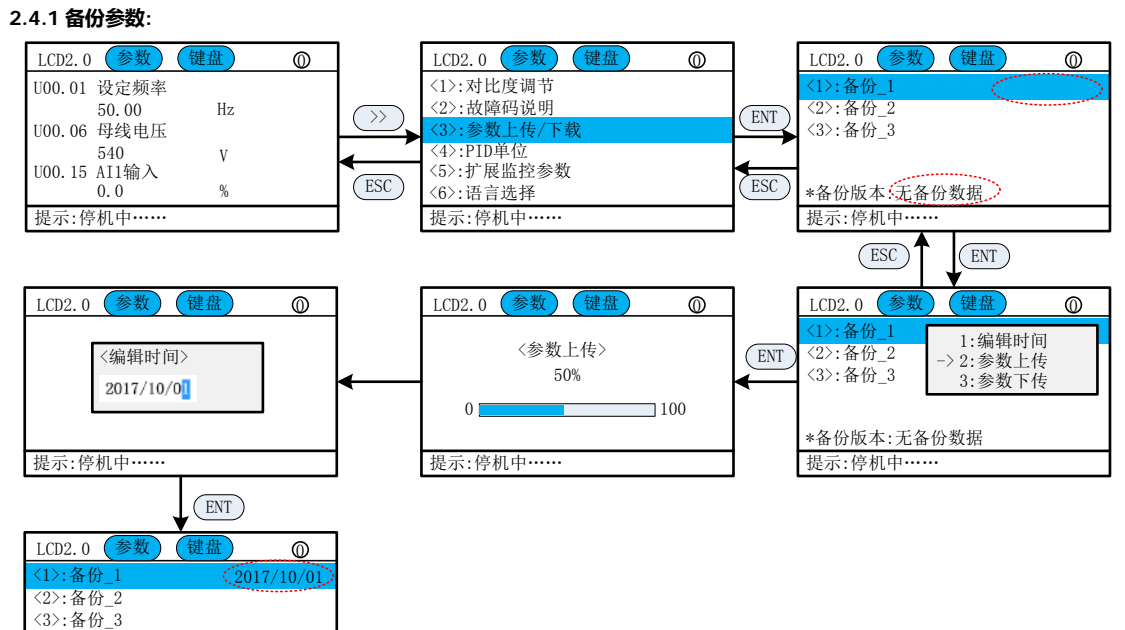

#### **2.4.2 恢复备份参数**

提示:停机中……

\*备份版本:226

已备份的参数可以恢复到同软件版本的变频器中。

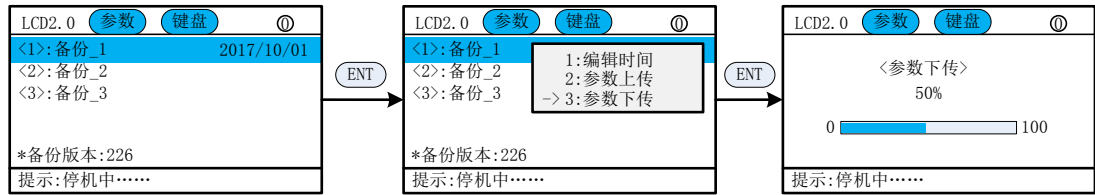

#### <span id="page-4-2"></span>**2.4.3 查看备份参数**

可以查看已备份的参数

<span id="page-4-3"></span>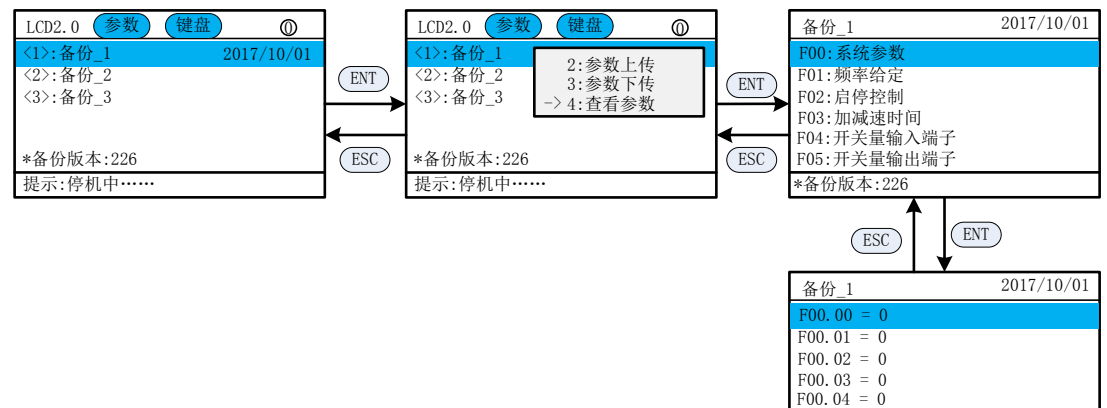

 $F00.05 = 0$ 

\*备份版本:226

#### **2.5** 设置 **PID** 单位

默认 PID 为无单位, 若需要, 可以选择。

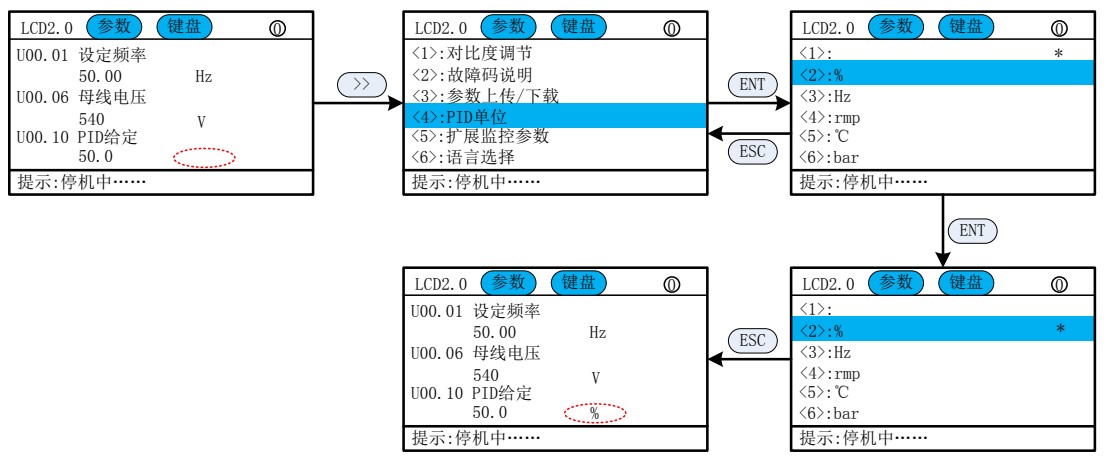

#### <span id="page-5-0"></span>**2.6** 扩展监控参数

最多可以增加 5 页扩展参数(15 个), 参数范围 ( F 组, U 组, H 组 ( 若为专用机 ) )。

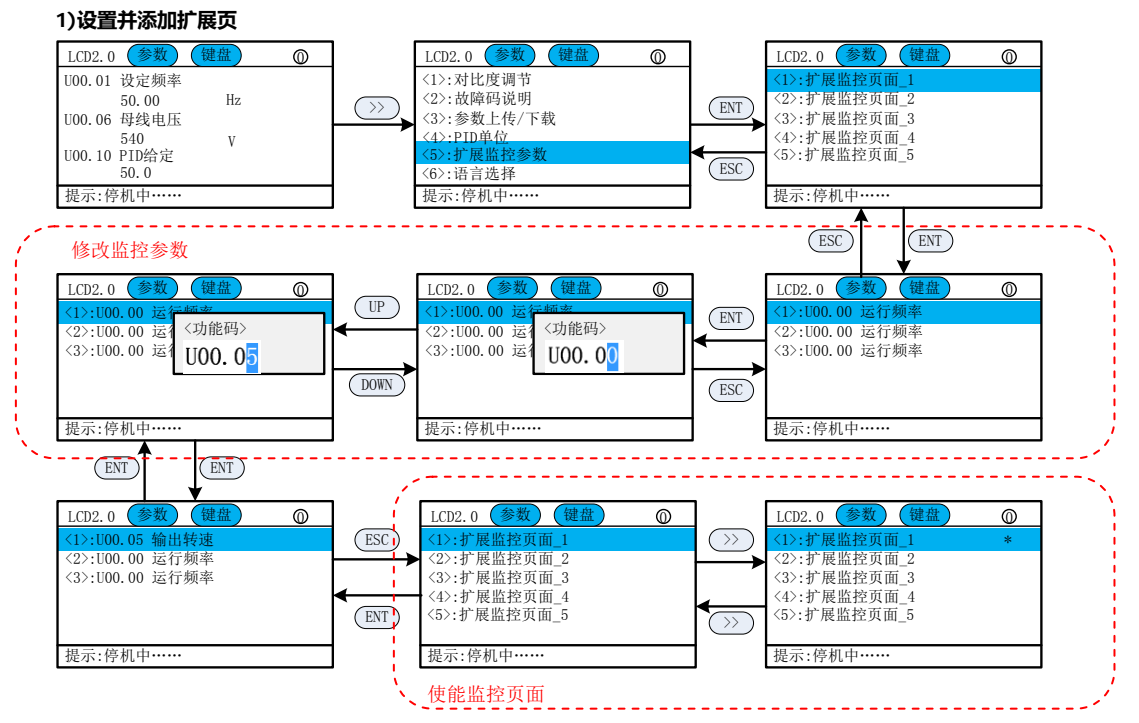

#### **2)首页查看**

设置好后,可以在首页显示

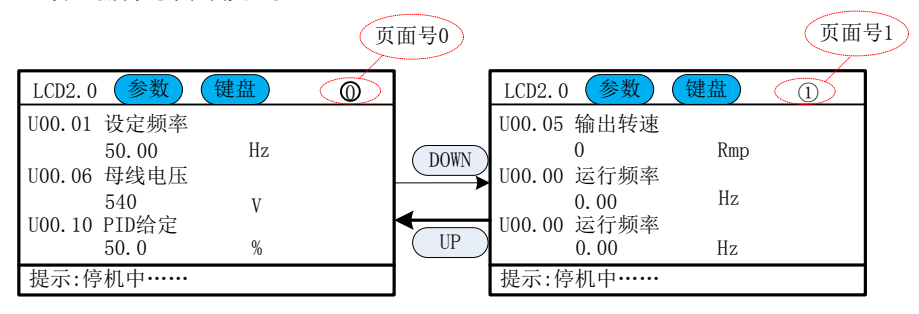

#### <span id="page-6-0"></span>**2.7** 设置语言

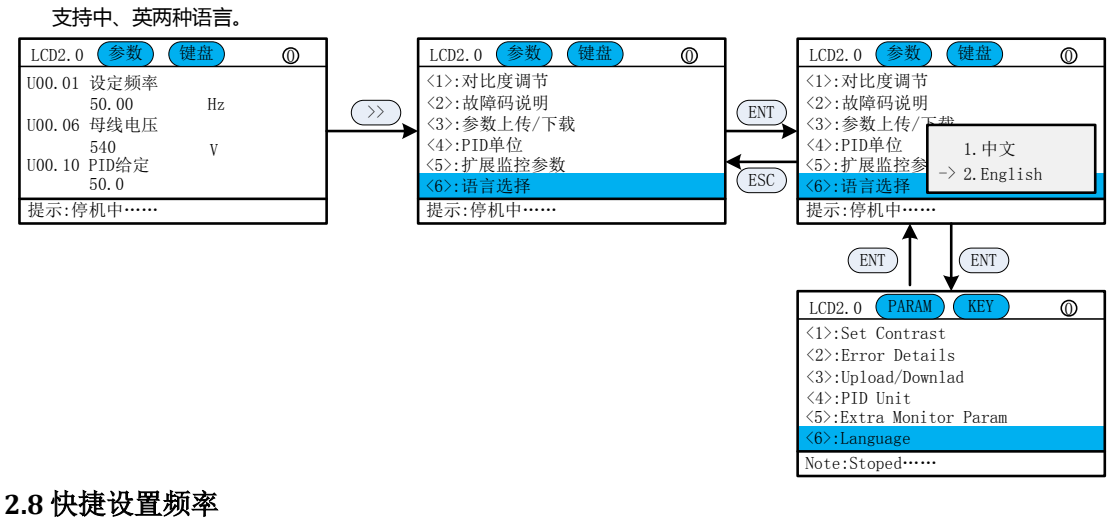

<span id="page-6-1"></span>在首页,同时按下 MF.K 和>>键, 可以快捷设置数字给定频率。

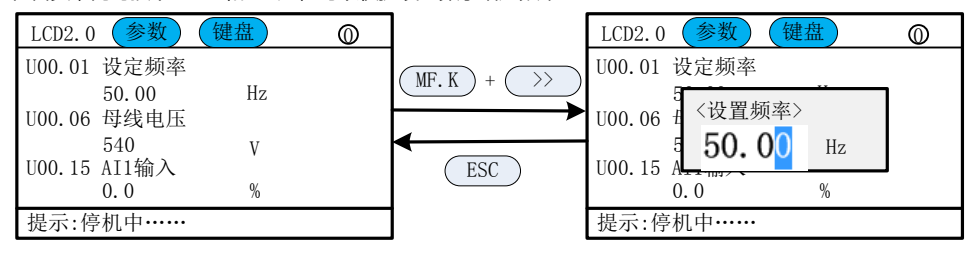

#### <span id="page-6-2"></span>**2.9** 密码设置

变频器提供了用户密码保护功能,当 F00.00 设为大于 100 的数时,即为用户密码,5 分钟键盘无操作密码保护生效,将 无法进入修改参数。必须要正确输入用户密码才能进入普通菜单,否则无法进入。

用户密码生效有 3 种方式:

方法 1:设置 F00.00 大于 100 后,同时按下 ESC+ENT 键。

方法 2:设置 F00.00 大于 100 后,5 分钟之内无键盘操作。

方法 3:设置 F00.00 大于 100 后,重新上电。

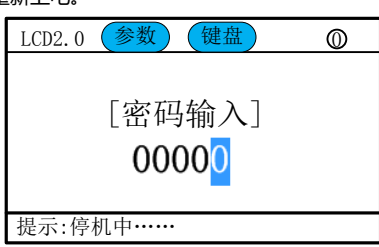

#### <span id="page-6-3"></span>**2.10** 操作面板锁定

1)有3中方式进行操作面板锁定;

- 方法 1:设置 F16.02 不等于 0 之后,同时按下 ESC+ENT 键。
- 方法 2: 设置 F16.02 不等于 0 之后, 5 分钟之内不操作面板。
- 方法 3:设置 F16.02 不等于 0 之后,重新上电。

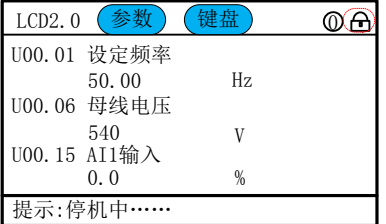

2)面板解锁:同时按下 ESC+>>键。

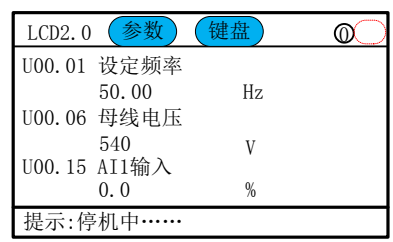